#### **Практическая работа**

## **«ВВОД, РЕДАКТИРОВАНИЕ И ФОРМАТИРОВАНИЕ ФОРМУЛ В ТЕКСТОВЫХ РЕДАКТОРАХ»**

**Цель работы:** получить начальные навыки работы с формулами в текстовом редакторе, познакомиться с основными приемами редактирования и форматирования формул.

#### **Порядок выполнения**:

Загрузите текстовый процессор *WORD.*

#### **Вставка формулы**

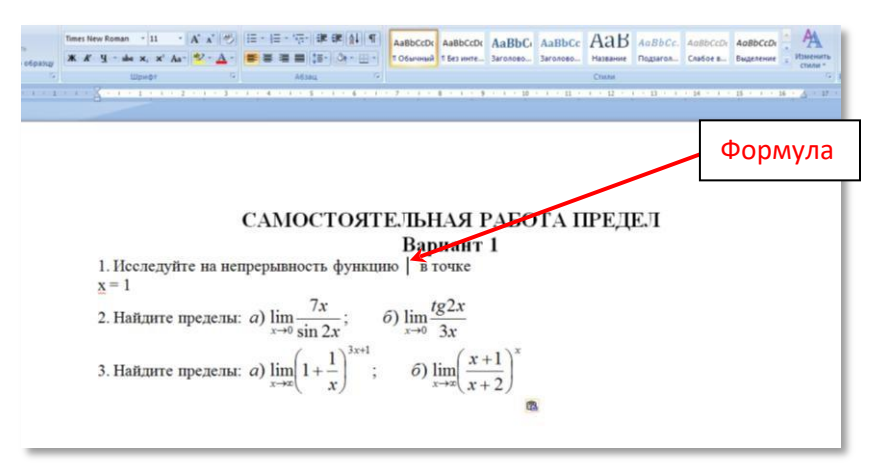

Чтобы выйти из режима редактирования формулы достаточно кликнуть мышкой по пустому пространству в любом месте рабочего листа. Если же необходимо заново отредактировать формулу, то нужно два раза кликнуть по формуле, и она снова откроется в редакторе формул.

## **Набор формул в Microsoft Word 2007 (2010-2020)**

Для набора формул во всех последующих версиях Word используется один и тот же редактор «Microsoft Equation 3.0». Принцип работы в этом редакторе такой же, как было описано выше. Единственным отличием является

запуск данного редактора формул. Для этого в открывшемся документе необходимо выбрать меню «Вставка» и в разделе «Текст» выбрать пункт «Объект» или «Формула», как показано на рисунке:

| Вставка | Разметка страницы Ссылки Рассылки Рецензирование Вид Надстройки  $\overline{A}$   $\overline{\equiv}$   $\overline{\equiv}$   $\overline{\$ The particular of the contract of the contract of the contract of the contract of the contract of the contract of the contract of the contract of the contract of the contract of the contract of the contract of the contract  $\frac{1}{\frac{1}{n}}$  $A^{\equiv}$ 雪  $\pi$  $\blacksquare$ .<br>55 Дата и вр **мильность на намена в комплеке в комплеке в комплеке в комплеке в комплеке в комплеке в комплеке в комплеке в**<br>В текст

Затем в открывшемся окне выбрать пункт «Microsoft Equation 3.0» и нажать «ОК». Далее в редакторе формул можно создавать различные формулы так же, как описано в теоретическом материале к этой практической работе.

### **Сохранение документа**

Сохраните текстовый документ, для этого:

- Ы. - выберите *Файл→Сохранить* или щелкните по кнопке
- в появившемся диалоговом окне:

раскройте список Папка и выберите свою собственную папку для размещения сохраняемого файла, в поле **Имя файла** задайте имя сохраняемого файла **Практическая работа № 3** и нажмите **Ok**.

Закройте документ (*Файл→Закрыть).* 

Закройте приложение WORD.

# **Задания к практической работе**

С помощью редактора формул создайте формулы:

$$
\cos(\alpha \pm \beta) = \cos\alpha \cos\beta \mp \sin\alpha \sin\beta
$$
  
\n
$$
\sin(\alpha \pm \beta) = \sin\alpha \cos\beta \pm \cos\alpha \sin\beta
$$
  
\n
$$
tg(\alpha \pm \beta) = \frac{tg\alpha \pm tg\beta}{1 \mp tg\alpha t g\beta}
$$

$$
5 \neq 4+2
$$
  
\n
$$
3\frac{4}{5} + 12\frac{3}{5} = 16\frac{2}{5}
$$
  
\n
$$
2+4 \geq 3
$$
  
\n
$$
2/3 + \frac{1}{3} = 1
$$
  
\n
$$
\sqrt{3} \approx 1,7 \quad \sqrt[4]{16} = 2
$$
  
\n
$$
1\frac{3}{2} + \frac{3}{2} = 4 \quad 3^{2} = 9
$$
  
\n
$$
(A = B) \Leftrightarrow (B = A)
$$
  
\n
$$
\lim_{n \to \infty} n^{2} = \infty
$$
  
\n
$$
A = \begin{bmatrix} 12 & 6789 \\ 345 & 10 \end{bmatrix}
$$
  
\n
$$
3\sqrt[4]{3} \frac{11}{11} + 12
$$

 $\sqrt{a^2} = |a|$  $f(x) = 3x^2 + 2x + 3$ процессор  $\xrightarrow{0,1}$  > память  $\sin^2 \alpha + \cos^2 \alpha = 1$ 0, 1, 2, 3, 4<br>5, 6, 7, 8, 9<br> $y \mu \phi p$ ы  $\frac{\left(6\frac{1}{8}+1\frac{1}{2}\right)\cdot3\sqrt{4}+\frac{5}{6}}{\left(324+7\frac{3}{4}+52\div 5\right)^2}$  $\overrightarrow{F} = \overrightarrow{F_1} + \overrightarrow{F_2}$